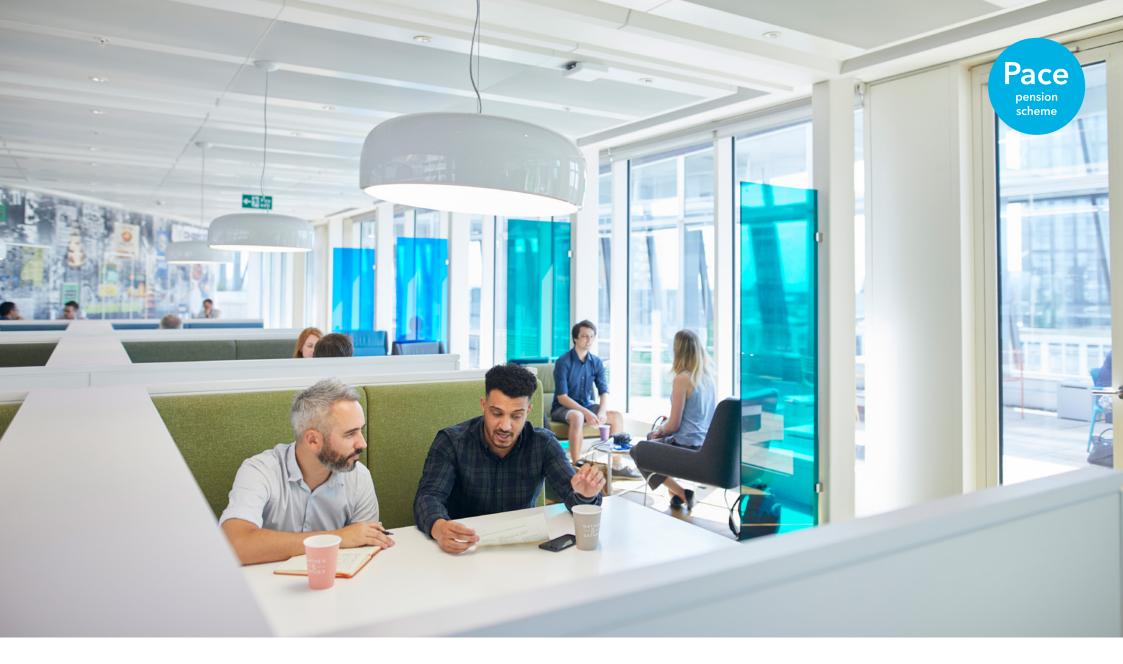

# How to Update and View Guide

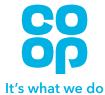

# **Update My Address**

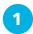

From the homepage click on 'Personal Details'.

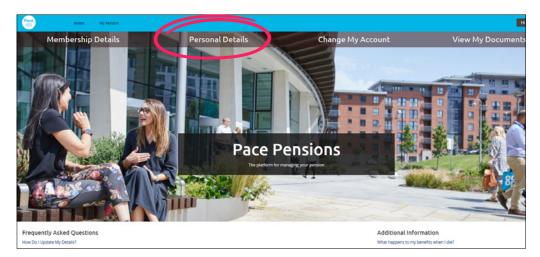

Click on the 'Update My Address' button.

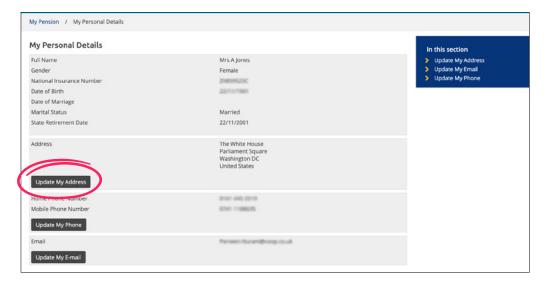

3 9

4

Select whether your address is in the UK or not.

If you select UK you can then enter your postcode and we will find your address.

| My Pension / My Perso                      | nal Details / Update My Address                    |
|--------------------------------------------|----------------------------------------------------|
| Update My Addres                           | s                                                  |
| Is the new address in the                  | UK? * 🕑                                            |
| Yes                                        |                                                    |
| O No                                       |                                                    |
| Search By House Number                     | /Name: 😧                                           |
|                                            |                                                    |
| Search by Postcode: * 📀                    |                                                    |
| M60 0AG                                    |                                                    |
| Matching addresses found                   | i: 1<br>Angel Square, MANCHESTER, M60 0AG          |
| Add a new address                          |                                                    |
| New Address                                |                                                    |
| <ul> <li>I agree that I have co</li> </ul> | rrectly entered my address details as shown above. |
| Submit                                     |                                                    |

You will need to click on your address from the list to select it. It will then appear in the text box. Select to confirm that your address is correct and click on 'Submit'.

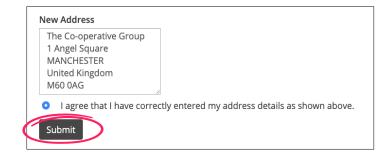

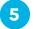

#### Once you have done this your address will be updated.

| Address           | The Co-operative Group<br>1 Angel Square |
|-------------------|------------------------------------------|
|                   | MANCHESTER                               |
|                   | United Kingdom                           |
|                   | M60 0AG                                  |
| Update My Address |                                          |

If your address is overseas, you will be able to type in your address. Once you have done this, select to confirm that you have entered the address correctly and then click 'Submit'.

| New House Number/Nar   | ne * 🕜                             |                   |  |
|------------------------|------------------------------------|-------------------|--|
| 14 Beach Street        |                                    |                   |  |
| New Street *           |                                    |                   |  |
| Cape Town              |                                    |                   |  |
| New Town               |                                    |                   |  |
|                        |                                    |                   |  |
| New Address Line 4     |                                    |                   |  |
|                        |                                    |                   |  |
| New Address Line 5     |                                    |                   |  |
|                        |                                    |                   |  |
| New Country *          |                                    |                   |  |
| South Africa           | \$                                 |                   |  |
| I agree that I have co | orrectly entered my address detail | s as shown above. |  |
| C 1                    |                                    |                   |  |
| Submit                 |                                    |                   |  |

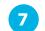

If you encounter an error similar to the one shown below, you are unable to update your address online at the current time. Please either try again later or contact the Pensions Department on 0330 606 1000 or email staffpensions@coop.co.uk

#### Update My Address

An error occurred while processing this request. Error Reference: d05e299a-f52a-4e8b-8cdc-c8263d88717f

# **Update My Phone**

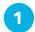

From the homepage click on 'Personal Details'.

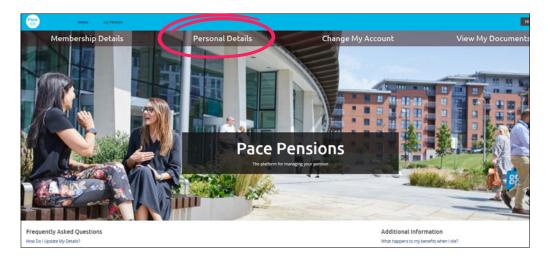

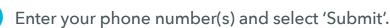

3

4

| Update My Phone             |   |  |  |  |
|-----------------------------|---|--|--|--|
| Enter the new phone numbers |   |  |  |  |
| Home Phone Number           |   |  |  |  |
| 0330 606 1000               | ] |  |  |  |
| Delete your home number?    |   |  |  |  |
| 🔿 Yes 🗿 No                  |   |  |  |  |
| Work Phone Number           |   |  |  |  |
|                             |   |  |  |  |
| Delete your work number?    |   |  |  |  |
| O Yes O No                  |   |  |  |  |
| Mobile Phone Number         |   |  |  |  |
|                             |   |  |  |  |
| Delete your mobile number?  |   |  |  |  |
| O Yes O No                  |   |  |  |  |
| Submit                      |   |  |  |  |
| Submit                      |   |  |  |  |

#### 2 Select 'Update My Phone'.

| Address<br>Update My Address                                | The Co-operative Group<br>1 Angel Square<br>MANCHESTER<br>United Kingdom<br>M60 0AG |
|-------------------------------------------------------------|-------------------------------------------------------------------------------------|
| Home Phone Number<br>Mobile Phone Number<br>Update My Phone | 0161-645.2519<br>01911-1108639                                                      |
| Email<br>Update My E-mail                                   | Parveen NuramBrong. cs.uk                                                           |
|                                                             |                                                                                     |

If you wish to delete a number we have for you, select 'Yes' under the relevant number. If your number has changed, you can overtype the number and the new number will save and be shown as below.

| lome Phone Number   |  |
|---------------------|--|
| lobile Phone Number |  |
| Update My Phone     |  |

0330 606 1000

If any of the Personal Details we hold about you are incorrect or need updating, please contact the Pensions Department on 0330 606 1000 or staffpensions@coop.co.uk

# **Update My E-mail**

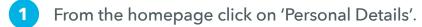

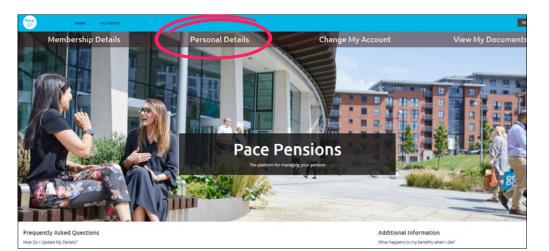

3 Enter your new email address (you will have to enter this twice) and click 'Submit'.

| Update My Email            |  |
|----------------------------|--|
| New Email Address *        |  |
| Amember@coop.co.uk         |  |
| Retype New Email Address * |  |
| Amember@coop.co.uk         |  |
| Submit                     |  |

You will then be prompted for your password.

4

| Jpdate My Email                                            |                                                  |
|------------------------------------------------------------|--------------------------------------------------|
| Please enter your password in the box below as you have re | quested to change your security for your account |
|                                                            |                                                  |
| Submit                                                     |                                                  |
|                                                            |                                                  |

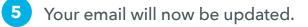

Amember@coop.co.uk

Update My E-mail

Email

## 2 Select 'Update My Email'.

| The Co-operative Group<br>1 Angel Square<br>MANCHESTER<br>United Kingdom<br>M60 0AG |
|-------------------------------------------------------------------------------------|
| 0161-645-2519<br>0741-1188625                                                       |
| Parveen Nuramillicerp.co.uk                                                         |
|                                                                                     |

# **View My Payslips and P60s**

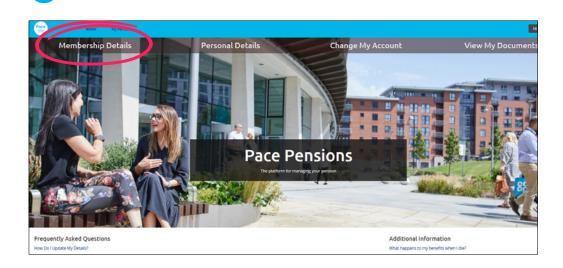

From the homepage click on 'Membership Details'.

3 Select the document you would like to view and click on 'View Payslip' or 'View P60' on the right of the table.

| ly Payslips and P60 | entries                         | Search:      | In this section My Documents |
|---------------------|---------------------------------|--------------|------------------------------|
| Date                | <ul> <li>Description</li> </ul> | 0            | My Payslips and P60s         |
| 20/03/2020          | Payslip                         | View Payslip |                              |
| 21/02/2020          | Payslip                         | View Payslip |                              |
| 24/01/2020          | Payslip                         | View Payslip |                              |
| 10/01/2020          | P60                             | View P60     |                              |
| 27/12/2019          | Payslip                         | View Payslip |                              |
| 29/11/2019          | Payslip                         | View Payslip |                              |
| 01/11/2019          | Payslip                         | View Payslip |                              |
| 04/10/2019          | Payslip                         | View Payslip |                              |
| 05/09/2019          | Payslip                         | View Payslip |                              |
| 09/08/2019          | Payslip                         | View Payslip |                              |

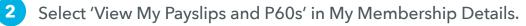

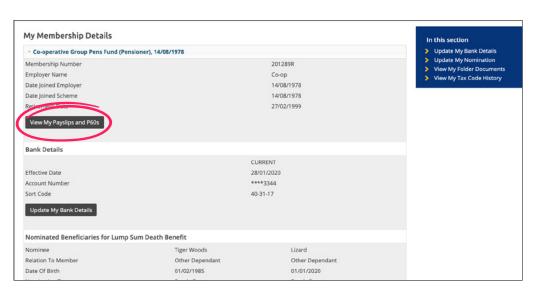

4 Once you have selected the one you want to view, scroll to the bottom of the page and you will see an option to 'Download PDF'. If you click on this you will be taken to the Payslip or P60 you have selected to view.

| 09/08/2019                    |
|-------------------------------|
| Showing 1 to 10 of 81 entries |
| Download PDF                  |

5

You can also search for a payslip/P60 from a specific date by entering it into the search box.

| My Pension / View My D      | Occuments / Payslip List         |                 |  |
|-----------------------------|----------------------------------|-----------------|--|
| My Payslips and P6          | 0s   entries                     | Search: otnl    |  |
| Date                        | <ul> <li>Description</li> </ul>  |                 |  |
| 01/11/2019                  | Payslip                          | View Payslip    |  |
| Showing 1 to 1 of 1 entries | (filtered from 81 total entries) | Previous 1 Next |  |
| Download PDF                |                                  |                 |  |
|                             |                                  |                 |  |

6 Or you can search for just P60s or Payslips by typing in the search box.

| Ay Payslips and P60 | 0s                              | In this section                                  |
|---------------------|---------------------------------|--------------------------------------------------|
| how 10              | entries                         | Search: reo My Documents<br>My Payslips and P60s |
| Date                | <ul> <li>Description</li> </ul> |                                                  |
| 10/01/2020          | P60                             | View P60                                         |
| 27/03/2019          | P60                             | View P60                                         |
| 04/04/2018          | P60                             | View P60                                         |
| 29/03/2017          | P60                             | View P60                                         |
| 08/04/2016          | P60                             | View P60                                         |
| 01/05/2015          | P60                             | View P60                                         |

# Save a Payslip or P60 on a computer

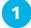

When the Payslip or P60 is displayed, click on the disk icon that is on the top right corner.

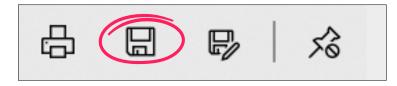

2 Select the location you want to save the file to and type in a File name ie. Payslip *month year* and click 'Save'.

If you have access to a printer and want to print this out, now click on the printer icon.

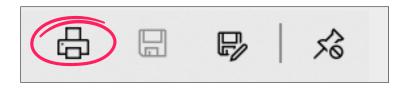

Select your printer and select whether you want to print in colour or black and white, then click print (the view may vary depending on the printer that is being used).

| Save As                                                                                                    |                                                                                                    |      |                  | >                                                                             | <                    |
|----------------------------------------------------------------------------------------------------|----------------------------------------------------------------------------------------------------|------|------------------|-------------------------------------------------------------------------------|----------------------|
| $\leftarrow$ $\rightarrow$ $\checkmark$ $\uparrow$ 🖹 $\Rightarrow$ This PC $\Rightarrow$ Documents                                                                                            |                                                                                                    | ∨ ບັ | Search Documents | م<br>ر                                                                        |                      |
| Organise * New folder                                                                                                    |                                                                                                    |      |                  | <b>≣ • (</b> )                                                                |                      |
| <ul> <li>SD Support for Member Online</li> <li>Update My Bank Details</li> <li>OneDrive - The Co-op Group</li> <li>This PC</li> <li>3D Objects</li> <li>Desktop</li> <li>Documents</li> </ul> | Name     Custom Office Templates     My Received Files     SQL Server Management Studio     Visual Studio 2005 |      | Status           | Date modified<br>10/03/2020 1<br>09/03/2020 1<br>09/03/2020 1<br>09/03/2020 1 | 10:2<br>10:1<br>10:1 |
| Uownloads                                                                                                    | v <                                                                                                    |      |                  |                                                                               | >                    |
| File name: Payslip March 2020<br>Save as type: PDF (*,pdf)                                                                                                    |                                                                                                    |      |                  |                                                                               | ~                    |
| ▲ Hide Folders                                                                                                    |                                                                                                    |      | Save             | Cancel                                                                        |                      |

# **Update My Bank Details**

Please note that all non-UK bank accounts will show the standard Western Union holding account and not your individual account details.

Overseas bank accounts cannot be updated online. If you need to change your overseas bank details, please contact the Pensions Department by phone on 0330 606 1000 or by email to **pensionerpayroll@coop.co.uk** 

Changes to bank account details will need to be made no later than 8 days before payday for them to take effect in that pay period.

#### Update bank details for an account located in the UK

Click on 'Membership Details'.

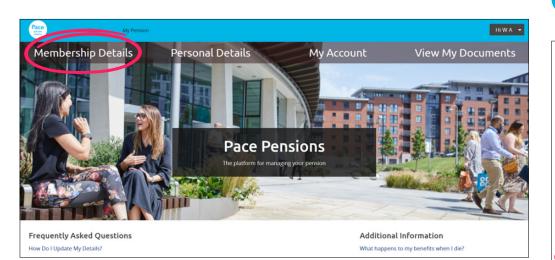

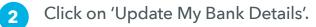

| y Pension / My Membership Details                 |            |                                                                                |
|---------------------------------------------------|------------|--------------------------------------------------------------------------------|
| ly Membership Details                             |            | In this section                                                                |
| Co-operative Group Pens Fund (Pensioner), 02/01/1 | 967        | > Update My Bank Details                                                       |
| fembership Number                                 | 209992     | Update My Nomination                                                           |
| mployer Name                                      | Со-ор      | <ul> <li>View My Folder Documents</li> <li>View My Tax Code History</li> </ul> |
| ate Joined Employer                               | 02/01/1967 | View my tax code mistory                                                       |
| ate Joined Scheme                                 | 02/01/1967 |                                                                                |
| etirement Date                                    | 22/07/2000 |                                                                                |
| View My Payslips and P60s                         |            |                                                                                |
| ank Details                                       |            |                                                                                |
|                                                   | CURRENT    |                                                                                |
| ffective Date                                     | 23/07/2000 |                                                                                |
| ccount Number                                     | ****3181   |                                                                                |
|                                                   | 08-90-00   |                                                                                |

3 Select 'Yes' (for UK) and type an effective date in the future and click 'Submit'.

| date My Bank Details                                                                                                    |
|----------------------------------------------------------------------------------------------------|
| ( or Overseas Bank                                                                                                    |
| he new bank account based in the UK?                                                                                                    |
| ) Yes                                                                                                    |
| ) No                                                                                                    |
| fective Date for Change                                                                                                    |
| inges to bank account details will need to be made no later than 8 days before payday for them to take effect in that pay period.                                                   |
| date of change you choose must be in the future. Please note if you have recently notified us of an alternative future date this will be replace in the new details submitted here. |
| er effective date for change. *                                                                                                    |

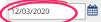

If you do not wish to proceed, please use the Home link or back button on your browser to cancel this action.

Submit

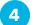

#### Type in the new details and click 'Submit'.

| Update My Bank Details                                                                 |
|----------------------------------------------------------------------------------------|
| Account Name * 🚱                                                                       |
| W A Prescott                                                                           |
| Sort Code * 😧                                                                          |
| 4031.00                                                                                |
| Account Number * 🕑                                                                     |
| 9988877766                                                                             |
| Are you paying into a Building Society Account? *                                      |
| Yes                                                                                    |
| No No                                                                                  |
| If you are unable to find your payment institution, please contact us on 0330 606 1000 |
| Submit                                                                                 |

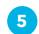

### Type in your password and click 'Submit'.

#### Update My Bank Details

Please enter your password in the box below as you have requested to change your bank account.

Password \*

•••••

Submit

| Bank Details           |            |            |
|------------------------|------------|------------|
|                        | FUTURE     | CURRENT    |
| Effective Date         | 12/03/2020 | 23/07/2000 |
| Account Number         | ****7225   | ****3181   |
| Sort Code              | 40-21-20   | 08-10-00   |
| Update My Bank Details |            |            |

# **Update My Beneficiary/Nomination**

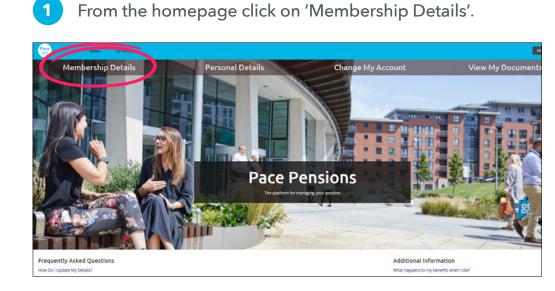

**3** Enter the details of your beneficiary in the relevant boxes.

| My Pension / My Membership Details / Update Nomination                            |                                                                          |
|-----------------------------------------------------------------------------------|--------------------------------------------------------------------------|
| Update My Nomination                                                              | In this section                                                          |
| Please ensure the total percentage of benefits add up to exactly 100%.            | <ul> <li>Update My Bank Details</li> <li>Update My Nomination</li> </ul> |
| Please note that all nominations must be re-entered each time any change is made. | > View My Folder Documents                                               |
| Nominate Beneficiary                                                              | View My Tax Code History                                                 |
| Nominee *                                                                         |                                                                          |
| Mr A Test                                                                         |                                                                          |
| Relation to Member * Spouse                                                       |                                                                          |
| Date of Birth *                                                                   |                                                                          |
| 01/01/1946                                                                        |                                                                          |
| Percentage of benefits *                                                          |                                                                          |
| 80                                                                                |                                                                          |
| Do you wish to add another nominee? * Yes  \$                                     |                                                                          |
| Nominate 2nd Beneficiary                                                          |                                                                          |
| Nominee *                                                                         |                                                                          |
| Relation to Member *                                                              |                                                                          |

#### Select 'Update My Nomination'.

| Date Joined Scheme<br>Retirement Date |                 | 14/08/1978<br>27/02/1999 |                                       |
|---------------------------------------|-----------------|--------------------------|---------------------------------------|
| View My Payslips and P60s             |                 |                          |                                       |
| Bank Details                          |                 |                          |                                       |
| Effective Date                        |                 | CURRENT<br>28/01/2020    |                                       |
| Account Number                        |                 | ****3344                 |                                       |
| Sort Code                             |                 | 40-31-17                 |                                       |
| Update My Bank Details                |                 |                          |                                       |
| Nominated Beneficiaries for Lump Su   | m Death Benefit |                          |                                       |
| Nominee                               | Tiger Woods     | Lizard                   |                                       |
| Relation To Member                    | Other Dependant | Other Dependant          |                                       |
| Date Of Birth                         | 01/02/1985      | 01/01/2020               |                                       |
| Nomination Type                       | Death Grant     | Death Grant              |                                       |
| Percentage Of Repetits                | 20%             | 80%                      |                                       |
| date Of Nomination                    | 03/02/2020      | 03/02/2020               |                                       |
|                                       |                 |                          |                                       |
| ©Civica 2020                          |                 |                          | Contact us Accessibility Terms of Use |

4

If you want to enter more than one person, select 'Yes' to add another nominee and enter the details of any further nominees. The total of all nominees percentage of benefits should be 100.

Once you have added all your nominees click on 'Submit'.

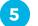

### You will now be able to view your nomination.

| Membership Number<br>Employer Name<br>Date Joined Employer<br>Date Joined Scheme<br>Retirement Date<br>View My Payslips and P60s          |                                                                                  | Co-op<br>14/08/1978<br>14/08/1978<br>27/02/1999                             |  |
|----------------------------------------------------------------------------------------------------|----------------------------------------------------------------------------------|-----------------------------------------------------------------------------|--|
| Bank Details                                                                                                    |                                                                                  |                                                                             |  |
| Effective Date<br>Account Number<br>Sort Code<br>Update My Bank Details                                                                   | :                                                                                | CURRENT<br>28/01/2020<br>****3344<br>40-31-17                               |  |
| Nominated Beneficiaries for Lump Sum Death Be                                                                                             | enefit                                                                           |                                                                             |  |
| Nominee<br>Relation To Member<br>Date Of Birth<br>Nomination Type<br>Percentage Of Benefits<br>Date Of Nomination<br>Update My Nomination | Tiger Woods<br>Other Dependant<br>01/02/1985<br>Death Grant<br>20%<br>03/02/2020 | Lizard<br>Other Dependant<br>01/01/2020<br>Death Grant<br>80%<br>03/02/2020 |  |

Please note - if you have more than one period of service/ pension you will need to update these details for all membership periods.